# Updating an existing MXD-LTE to a dual carrier unit.

This document is intended as a guide to help dealers update their existing single carrier AT&T MXD-LTE units to a dual carrier AT&T and Verizon ready device.

Before you begin you will need the following:

- 1- Verizon SIM cards as provided by Mytrex.
- 2- The latest version of the myLink Bridge application. You may download the Bridge application here:

<https://mylink.mytrexinc.com/downloads>

3- Two USB to Micro USB cables.

#### **Please follow the steps below to update your unit to dual carrier.**

### Part 1- Adding the Verizon SIM

- 1- Make sure the unit is unplugged from AC power and the On\Off switch is in the "Off" position.
- 2- Flip the unit so that you can see the bottom of the MXD-LTE.
- 3- Carefully remove the screws on the bottom of the MXD-LTE using a T15 torque screwdriver.

4- After removing the screws carefully flip the unit back so that it is facing up. Gently lift the top cover of the MXD-LTE off the base.

5- Locate the dual SIM myCapsule board. You will see an AT&T Sim inserted into the slot labeled SIM 1 and an open SIM slot labeled SIM 2. Insert the Verizon SIM as shown into the SIM 2 slot.

6- Once the Verizon Sim has been properly inserted into the SIM 2 slot, carefully place the top back on the MXD-LTE unit, flip it face down and reinsert the screws.

## Part 2- Connecting to the Bridge to update the firmware

1- Connect the (2) USB cables to your computer.

2- Connect the MicroUSB connectors to the back of the MXD-LTE unit in ports #1 and #2. (Note: Order is not important, as long as they are both connected).

3- Open the bridge program.

4- Turn on the MXD-LTE and wait for it to connect to the bridge. Once connected the fields Unit Serial number, Unit IMEI, SIM1, SIM 2, Unit Version, Capsule Version will be populated with unit specific details, and LTE icon and myLink cloud icon will be blue as shown below.

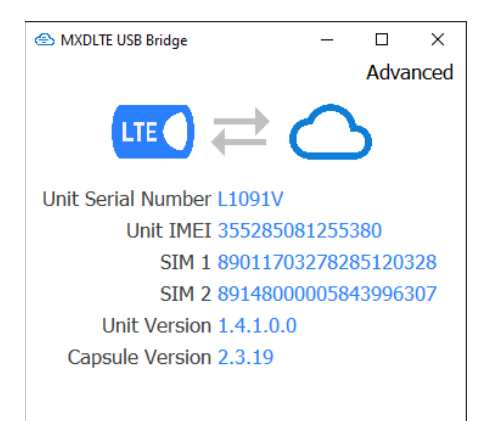

#### 5- Click "Advanced" to open additional bridge features.

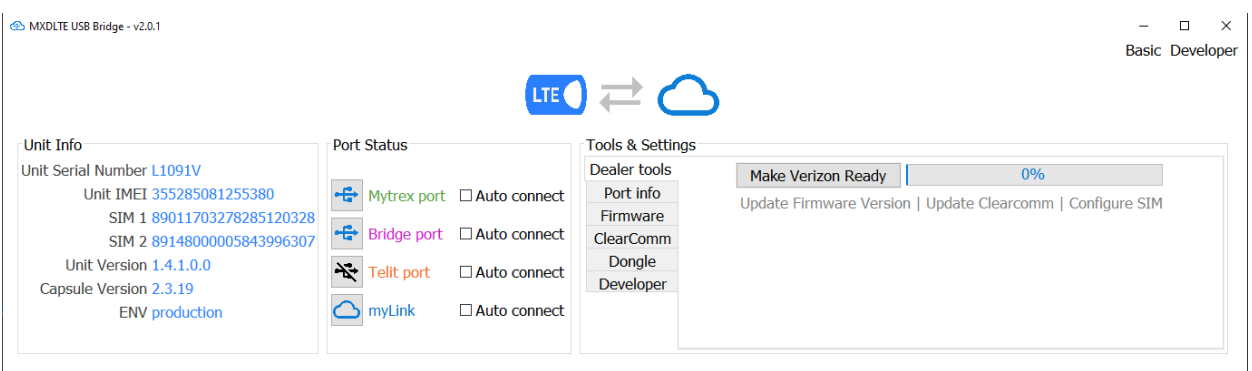

**Note**: There are 3 items that need to be updated in order for the MXD-LTE to function as a dual carrier unit, they are: "Firmware", "Clearcomm", and "Configure SIM". Those 3 items are listed below the "Make Verizon Ready" button.

Each time you connect an MXD-LTE to the bridge, the bridge will read the state of the unit connected and highlight what specifically needs to be updated. Any items listed in gray will be updated automatically when the "Make Verizon Ready" button is clicked. Items listed in green have the latest updates and will not need to be updated.

In the image below we can see that only the "Update Firmware Version" is gray and in need of an update to make this MXD-LTE dual carrier ready. Update Clearcomm, and Configure SiM have already been updated as they are displayed in green.

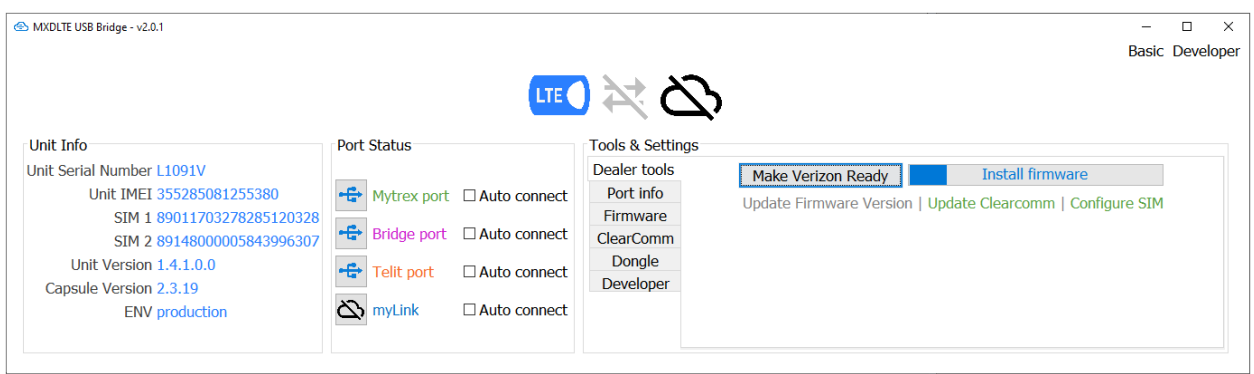

6- Click the "Make Verizon Ready" button. At this stage the bridge will automatically step through the 3 parts and make the necessary updates. When the MXD-LTE and bridge have finished all of the necessary updates you will see the following window appear.

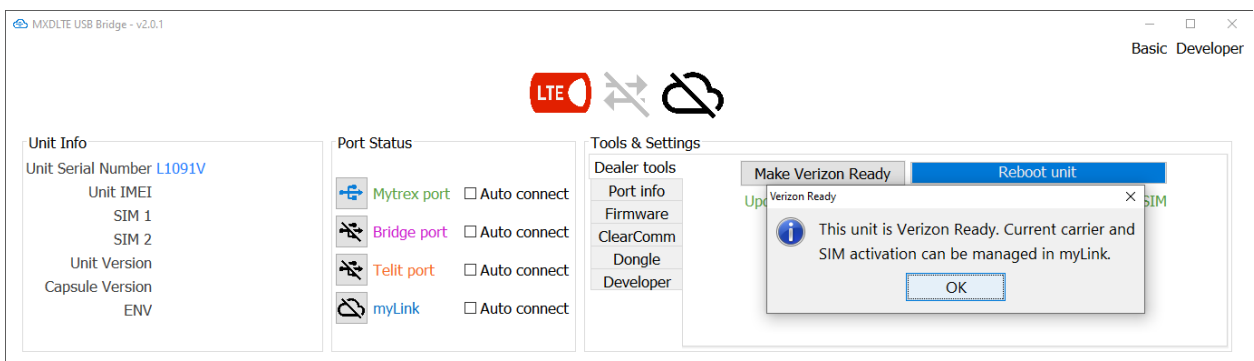

Your unit is now dual carrier ready, and can be used on either the AT&T or Verizon network.